#### 3.2.4.4 Fn-key Settings

| ICON | ITEM & FUNCTION              |                                                                |  |
|------|------------------------------|----------------------------------------------------------------|--|
| FA   | Fn-Key Setting (Figure 3-42) |                                                                |  |
|      | Fn Key                       | The Application Program of default setting                     |  |
|      | F1                           | Internet Explorer                                              |  |
|      | F2                           | Microsoft WordPad                                              |  |
|      | F3                           | Inbox                                                          |  |
|      | F4                           | My Computer                                                    |  |
|      | ✓ To ass                     | sign your favorite application program to F1, F2, F3 and       |  |
|      | F4 hot                       | keys.                                                          |  |
|      | ✓ Choos                      | e one of F1, F2, F3 and F4 from pull-down list.( <b>Figure</b> |  |
|      | 3-43)                        |                                                                |  |
|      | ✓ To tap                     | "Browse" inside "Assign program" applet.                       |  |
|      | ✓ Select                     | one application program you want from program list,            |  |
|      | then, o                      | choose "OK". (Figure 3-43)                                     |  |
|      | ✓ To tap                     | "Default" to return back to default setting. (Figure 3-42)     |  |

Table 3-23 Fn-Key

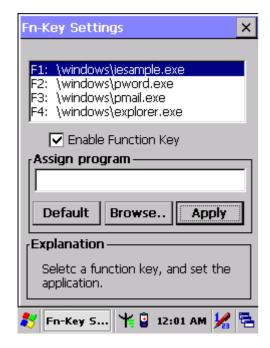

Figure 3-42 Fn-Key Settings

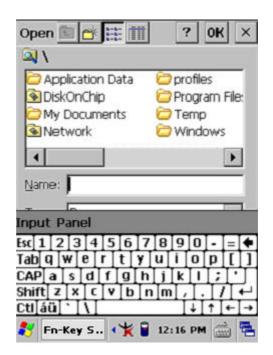

Figure 3-43 Fn-Key Settings

### 3.2.5 Date/Time

| ICON      | ITEM & FUNCTION                                                                               |  |
|-----------|-----------------------------------------------------------------------------------------------|--|
| Date/Time | "Date/Time" Tab :( Figure 2-14)                                                               |  |
|           | <ul> <li>Please see the detail information of 2.5.1 Setting Time</li> <li>and Date</li> </ul> |  |

Table 3-25 Date/Time

### 3.2.6 Dialing Properties

| ICON    | ITEM & FUNCTION                                                             |
|---------|-----------------------------------------------------------------------------|
| h       | "Dialing Properties" Tab :( Figure 3-44)                                    |
| H.      | ✓ In the When dialing from list, select the "Location" where                |
| Dialing | you want to change settings.(Figure 3-45)                                   |
|         | ✓ To create a new location, select "New". Enter the name of                 |
|         | the location, and then select "OK".(Figure 3-46)                            |
|         | <ul> <li>Enter or edit the area code and local country code as</li> </ul>   |
|         | needed.                                                                     |
|         | ✓ In <b>Dial using</b> , select "Tone dialing" or "Pulse dialing".          |
|         | Most phone lines are tone.                                                  |
|         | ✓ To automatically disable call waiting, select "Disable call               |
|         | waiting by dialing", select the appropriate number                          |
|         | sequence in the list, or enter a new sequence.                              |
|         | Editing dialing patterns (Figure 3-47)                                      |
|         | ✓ Using the codes listed in the topic; revise the dialing                   |
|         | patterns as needed.                                                         |
|         | Notes:                                                                      |
|         | <ul> <li>If you need to use character other than the ones listed</li> </ul> |
|         | here, use manual dialing.                                                   |
|         | <ul> <li>Hyphens and spaces in dialing strings are ignored.</li> </ul>      |
|         | <ul> <li>Some modems may not respond to the following</li> </ul>            |
|         | characters, even though your device lets you add them                       |
|         | to the dial string.                                                         |

Table 3-26 **Dialing properties** 

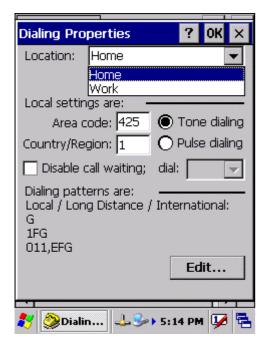

Figure 3-44 Dialing Properties

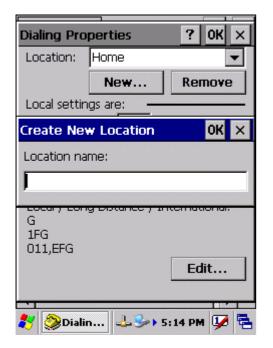

Figure 3-46 Dialing Properties

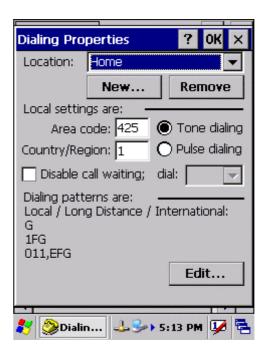

Figure 3-45 Dialing Properties

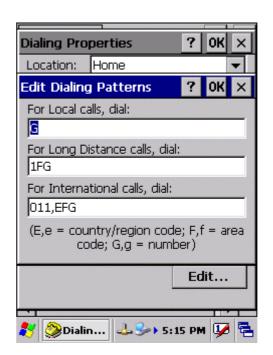

Figure 3-47 Dialing Properties

# 3.2.7 Display Properties

| ICON    | ITEM & FUNCTION                                               |
|---------|---------------------------------------------------------------|
|         | "Background" Tab :( Figure 3-48)                              |
| 3       | From the "Image" list, select an image you want as the        |
| Display | background of the desktop.(Figure 3-49)                       |
|         | ✓ To locate an image in another folder, select                |
|         | "Browse".(Figure 3-50)                                        |
|         | ✓ To have the image cover the entire background, select "Tile |
|         | image on background"                                          |
|         | "Appearance" Tab(Figure 3-51)                                 |
|         | ✓ Change the color scheme :( Figure 3-52)                     |
|         | > From the" <b>Scheme</b> " list, select a scheme.            |
|         | View your choice in the preview box. If you like the          |
|         | scheme, select "Apply".                                       |
|         | Create a custom color scheme:                                 |
|         | From the "Item" list, select a display item.                  |
|         | > From the "Basic colors" list, select a color, and select    |
|         | "OK".                                                         |
|         | View your color selection(s) in the Preview box.              |
|         | > To save the scheme, select "Save".                          |
|         | > In the "Save this color scheme as" box, enter a name        |
|         | for the scheme, and select " <b>OK</b> ".                     |
|         | > Select "Apply".                                             |

Table 3-27 **Display properties** 

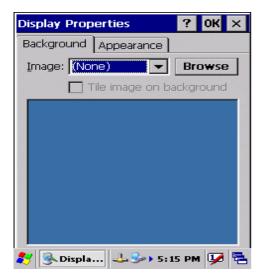

Figure 3-48 Display properties

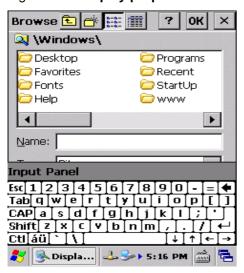

Figure 3-50 Display properties

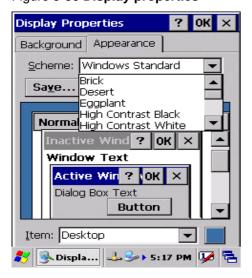

Figure 3-52 Display properties

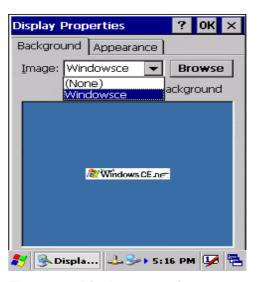

Figure 3-49 Display properties

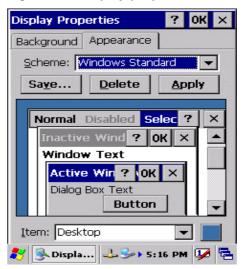

Figure 3-51 Display properties

#### 3.2.8 Input Panel

| ICON        | ITEM & FUNCTION                                                               |  |
|-------------|-------------------------------------------------------------------------------|--|
|             | "Input panel" Tab :( Figure 3-53)                                             |  |
| <u> </u>    | ✓ Select the input method you want to change.                                 |  |
| Input Panel | ✓ To change the <b>Soft Keyboard Options</b> , tap " <b>Option</b> "          |  |
|             | (Figure 3-54) .                                                               |  |
|             | • "Options" Tab :                                                             |  |
|             | <ul> <li>Change the soft keyboard options as desired, selecting</li> </ul>    |  |
|             | from:                                                                         |  |
|             | Large or small keys                                                           |  |
|             | Using gestures for space, black-space shift, and enter.                       |  |
|             | ✓ To exit the <b>soft keyboard Options</b> , press " <b>OK</b> " on the       |  |
|             | control bar, or press the <b><enter></enter></b> key on the keypad.           |  |
|             | ✓ To exit the <b>Input Panel</b> , press " <b>OK</b> " on the control bar, or |  |
|             | press the <b><enter></enter></b> key on the keypad.                           |  |

Table 3-28 Display properties

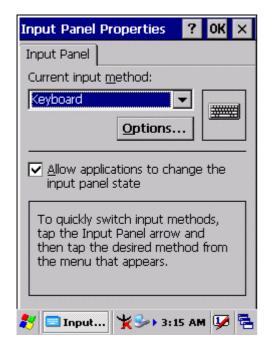

Figure 3-53 Input Panel Properties

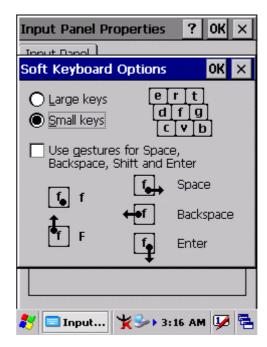

Figure 3-54 Input Panel Properties

## 3.2.9 Internet Options

| ICON                | ITEM & FUNCTION                                                                 |  |
|---------------------|---------------------------------------------------------------------------------|--|
|                     | "General" Tab :( Figure 3-55)                                                   |  |
| Internet            | <ul> <li>Type in the URL of desired start page and the desired</li> </ul>       |  |
| Internet<br>Options | search engine. You also change the Cache Size, clear the                        |  |
|                     | Cache and Clear the History                                                     |  |
|                     | "Connection" Tab :( Figure 3-56)                                                |  |
|                     | <ul> <li>Modify the network access setting as desired.</li> </ul>               |  |
|                     | "Security" Tab (Figure 3-57)                                                    |  |
|                     | <ul> <li>Modify the security settings as desired. You can enable any</li> </ul> |  |
|                     | of the following by tapping the checkbox:                                       |  |
|                     | > Allow cookies                                                                 |  |
|                     | > Allow TLS 1.0 security                                                        |  |
|                     | > Allow SSL 2.0 security                                                        |  |
|                     | > Allow SSL 3.0 security                                                        |  |
|                     | Warm when switching across secure and insecure areas.                           |  |
|                     | "Advanced" Tab (Figure 3-58)                                                    |  |
|                     | <ul> <li>Modify the security settings as desired. You can enable any</li> </ul> |  |
|                     | of the following by tapping the checkbox:                                       |  |
|                     | > Display Image in pages                                                        |  |
|                     | > Play sounds in pages                                                          |  |
|                     | > Enable scripting                                                              |  |
|                     | Display a notification about every script error                                 |  |
|                     | > Underline links-                                                              |  |
|                     | Never                                                                           |  |
|                     | Always                                                                          |  |
|                     | Hover                                                                           |  |

Table 3-29 Internet Options

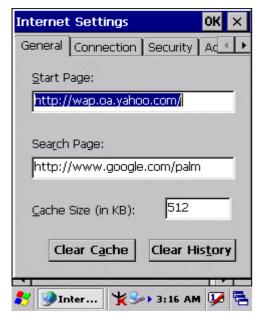

Figure 3-55 Internet Settings

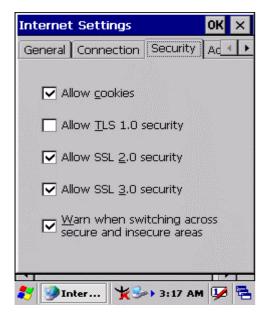

Figure 3-57 Internet Settings

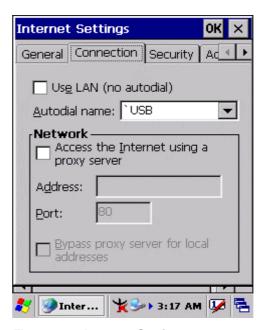

Figure 3-56 Internet Settings

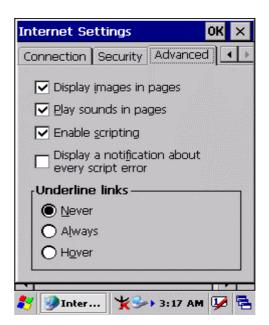

Figure 3-58 Internet Settings

### 3.2.10 Keyboard

| ICON     | ITEM & FUNCTION                                                    |  |
|----------|--------------------------------------------------------------------|--|
| 2        | "Repeat" Tab :( Figure 3-59)                                       |  |
|          | ✓ To change the amount of time between depressions before          |  |
| Keyboard | repetition starts, adjust the Repeat delay slider                  |  |
|          | ✓ To change the repeat rate, adjust the <b>Repeat rate</b> slider. |  |
|          | ✓ Test your new setting.                                           |  |
|          | ✓ Tap " <b>OK</b> " to exit the " <b>Keyboard</b> " Tab.           |  |

Table 3-30 Keyboard

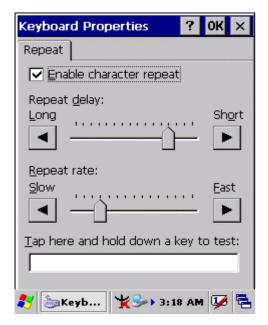

Figure 3-59 Keyboard Properties

## 3.2.11 Network and Dial-up Connections

| ICON                      | ITEM & FUNCTION                                                |
|---------------------------|----------------------------------------------------------------|
|                           | "Connection" Tab :                                             |
| Network and<br>Dial-up Co | ✓ To create a "Dial-up Connection":                            |
|                           | Double-tap the "Make New connection".                          |
|                           | > In the "Make New Connection" dialog box, enter a name        |
|                           | for the connection.                                            |
|                           | Select "Dial-Up Connection".                                   |
|                           | > Select the "Next" button.                                    |
|                           | Select the modem you want use.                                 |
|                           | > Select "Configure"                                           |
|                           | Under "Connection Reference", use the default settings         |
|                           | provided. If you can't connect using these settings, see       |
|                           | your ISP or network administrator for specific                 |
|                           | information. If you want to always enter a phone number        |
|                           | before connecting, Select "Manual Dial". Select "OK".          |
|                           | Select "TCP/IP Settings". In the "General" tab, ensure         |
|                           | "Use Server-assigned IP address" is selected. In the           |
|                           | "Name Servers" tab, ensure "Use Server-assigned                |
|                           | addresses" is selected, and select "OK". If you are            |
|                           | unable to connect with these default settings, see your        |
|                           | ISP or network administrator for specific TCP/IP               |
|                           | information.                                                   |
|                           | Select the "Next" button and type the telephone number.        |
|                           | > Select the "Finish" button.                                  |
|                           | The connection you just created appears as an icon in the      |
|                           | "Network and Dial-up Connections" folder.                      |
|                           | ✓ Set up a <b>point-to-Point Protocol(PPP)</b> account with an |
|                           | ISP and obtain the following information:                      |
|                           | > Access telephone number                                      |
|                           | > User name                                                    |
|                           | ➤ Password                                                     |
|                           |                                                                |

Once you have established an account, create a new connection on your device. When creating this connection, you should be able to use all of the default TCP/IP settings provided in the Make New Connection Wizard. If you can't connect using the default settings, contact your ISP or access your ISP's Web site for specific TCP/IP information as well as primary and secondary DNS address.

- ✓ Modify connection setting
  - Select Start > Settings > Network and Dialup Connections
  - Select the icon for connection settings you want to modify.
  - Select File > Properties, or double- tap the appropriate icon.
  - Select desired options. There may be additional settings that depend on the connection. To modify, select the icon and select the icon and select **Advanced Settings**... from the menu.

Table 3-31 Network and Dial-up Connections

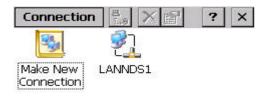

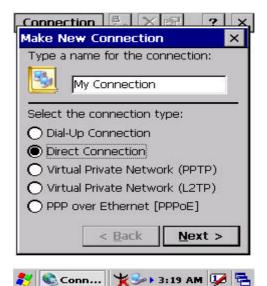

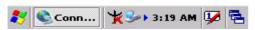

Figure 3-60 **Network and Dial-up** 

**Connections** 

Figure 3-61 **Network and Dial-up** 

Connections

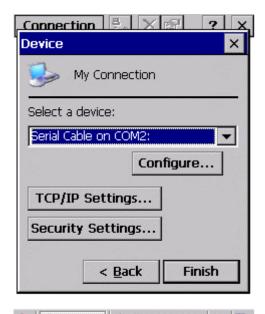

Figure 3-62 **Network and Dial-up Connections** 

Conn...

¥ 🅪 > 3:19 AM 🛂

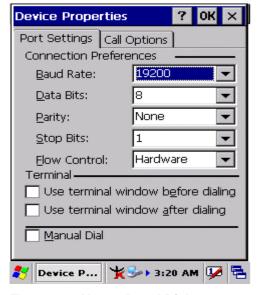

Figure 3-64 **Network and Dial-up Connections** 

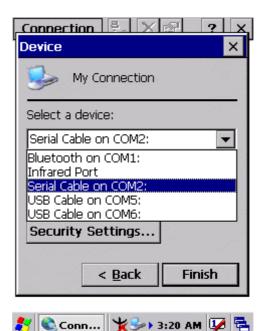

Figure 3-63 **Network and Dial-up Connections** 

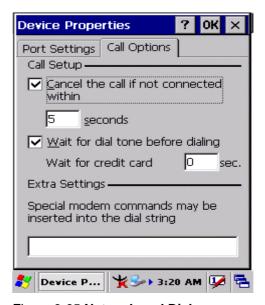

Figure 3-65 **Network and Dial-up Connections** 

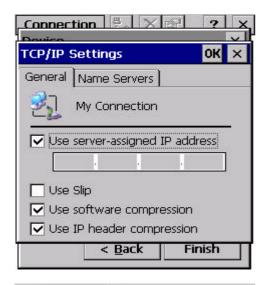

Figure 3-66 **Network and Dial-up Connections** 

🧨 🗞 Conn... 🤸 🍑 > 3:20 AM 🛂 🚍

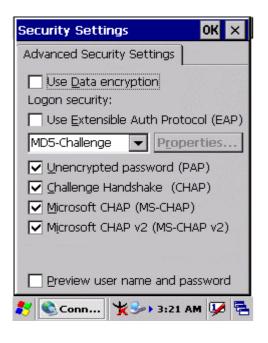

Figure 3-68 **Network and Dial-up Connections** 

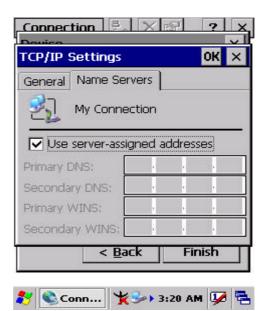

Figure 3-67 **Network and Dial-up Connections** 

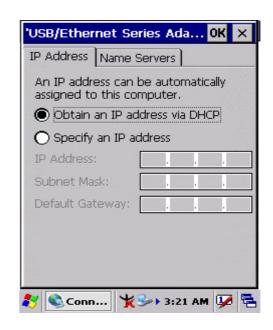

Figure 3-69 **Network and Dial-up Connections**